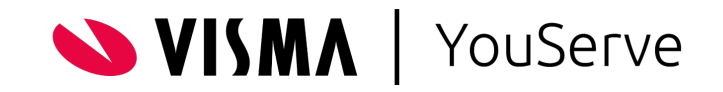

# Handleiding Inrichten YouServe App 2024-02

2024-02

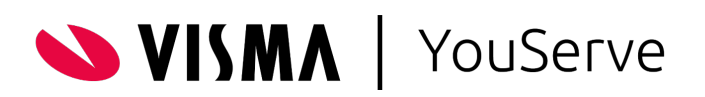

## Inhoudsopgave

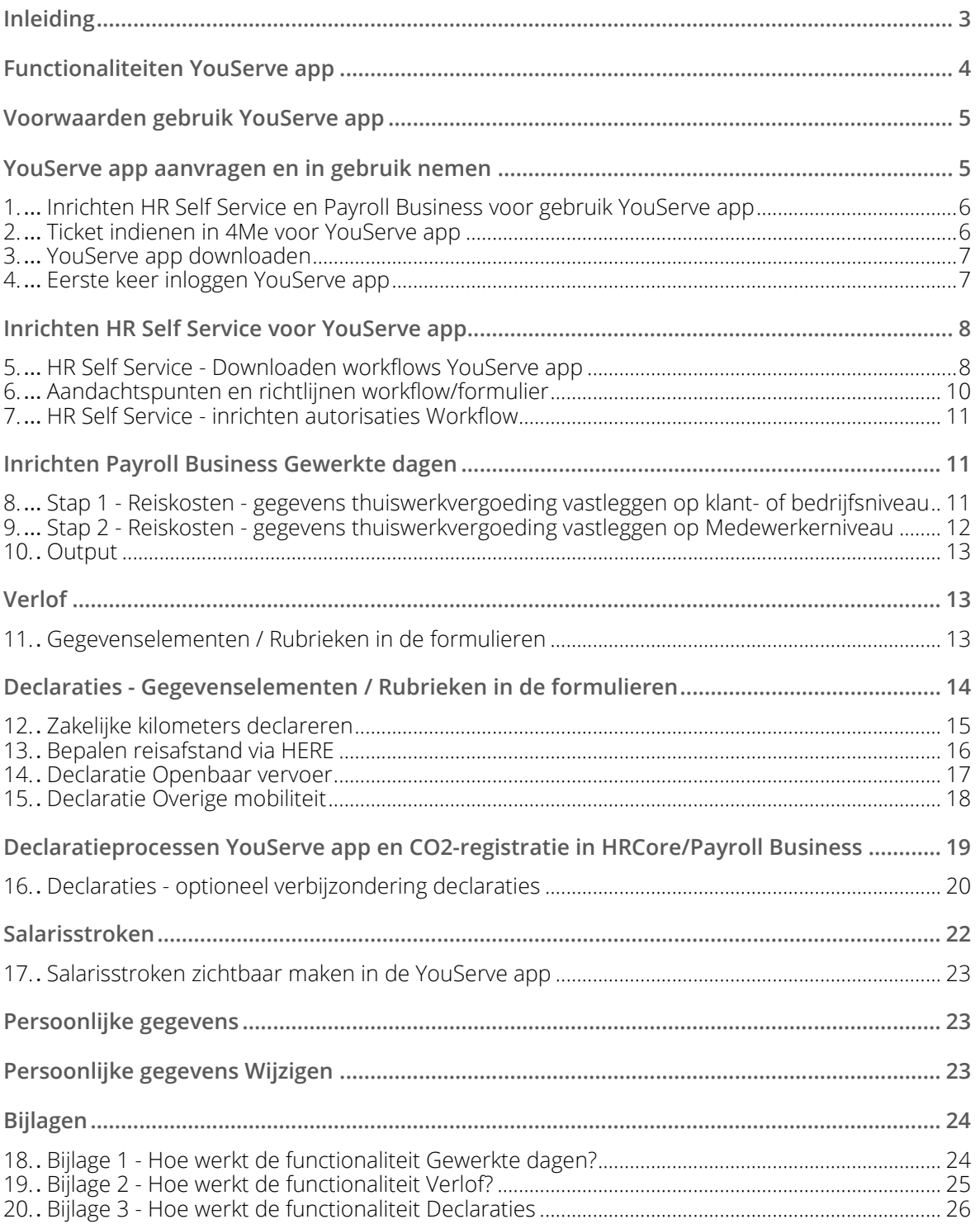

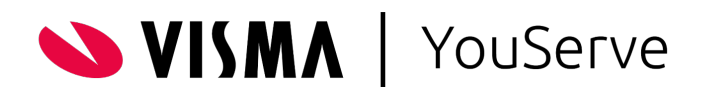

## <span id="page-2-0"></span>Inleiding

Met de YouServe app kunnen medewerkers en managers veelgebruikte HR-zaken direct regelen vanaf hun mobiele apparaten, zoals telefoon of tablet.

Zo kunnen medewerkers:

- per maand aangeven of ze thuis hebben gewerkt of op kantoor De reiskosten voor woon-werk verkeer en eventuele thuiswerkvergoeding worden via de YouServe app berekend en verwerkt. De vergoedingen hiervoor ontvangt de medewerker bij het eerstvolgende salaris.
- verlof aanvragen, zien wat hun verlofsaldo is, hoeveel dagen ze al opgenomen hebben en wat de status is van lopende verlofaanvragen
- snel declaraties indienen: ze maken een foto van de bon, vullen de gevraagde gegevens in en de declaratie is klaar om te verzenden
- hun salarisstroken en jaaropgave bekijken en downloaden
- een aantal persoonlijke gegevens wijzigen
- als manager hun medewerkers ziek- of hersteld melden

Welke zaken medewerkers via de YouServe app kunnen regelen, hangt af van de functionaliteiten die je als klant in de YouServe app hebt afgenomen.

#### **Dagmutaties**

Mutaties die medewerkers in de YouServe app invoeren, worden naar HRCore/Payroll business verstuurd als dagmutaties.

#### Inrichting

Voordat je de YouServe app aanvraagt en in gebruik kunt nemen, moet eerst de nodige inrichting in orde zijn. Dit doe je afhankelijk van de functionaliteiten die je afneemt, in HR Self Service en HR Core / Payroll Business.

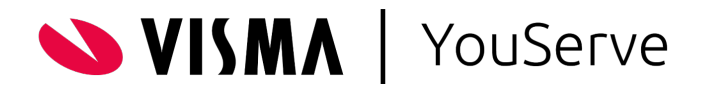

## <span id="page-3-0"></span>Functionaliteiten YouServe app

Functionaliteiten YouServe app:

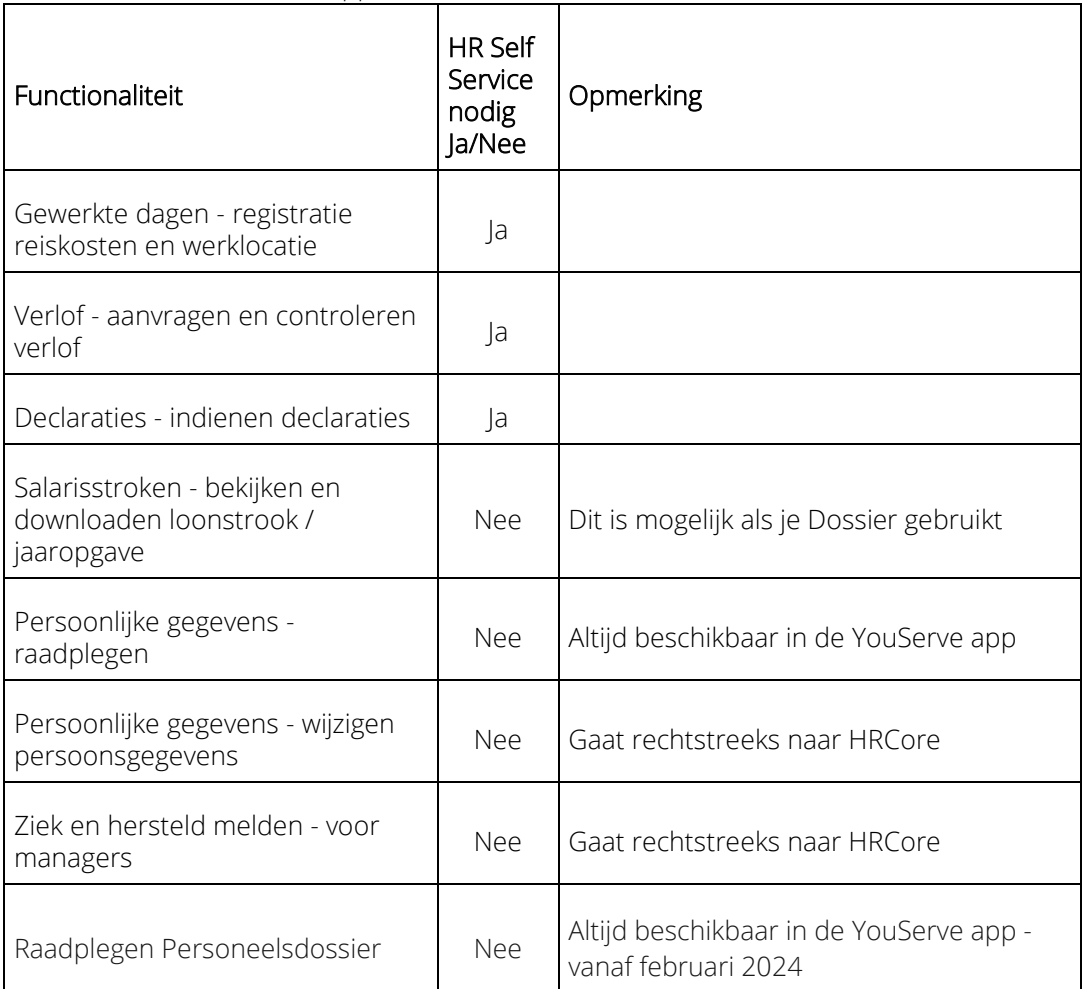

#### **Voor bekijken loonstroken en persoonsgegevens - geen HR Self Service nodig**

Je kunt de YouServe app ook gebruiken zonder dat je HR Self Service (HRSS) afneemt. Wil je dat medewerkers hun loonstrook kunnen bekijken via de YouServe app of bepaalde persoonsgegevens kunnen inzien en wijzigen, dan heb je HRSS niet nodig. Dit geldt ook voor de managerfunctionaliteit ziek en hersteld melden.

Voor het registeren van reiskosten en werklocatie, het aanvragen en controleren van verlof en het indienen van declaraties is het wel noodzakelijk dat jouw organisatie HR Self Service gebruikt, omdat voor het afhandelen hiervan synchronisatie plaatsvindt tussen de YouServe app en HR Self Service.

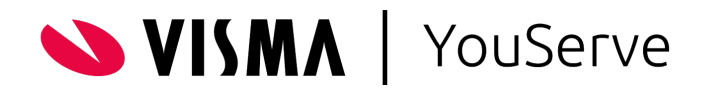

## <span id="page-4-0"></span>Voorwaarden gebruik YouServe app

Voorwaarden voor het gebruik van de YouServe app:

- Werkgever moet klant zijn bij Visma YouServe en voor de volgende functies gebruik maken van HR Self Service:
	- o registreren reiskosten en werklocatie
	- o aanvragen en controleren verlof
	- o indienen declaraties voor de overige functies is dat niet nodig, zie de paragraaf hiervoor.
- Inloggen gaat via single sign on (SSO), beschikbaar gesteld door je werkgever.
- Talen: Nederlands, Engels, Frans, Duits en Spaans. De taal is dezelfde taal als van je toestel / afhankelijk van je toestel en besturingssysteem, kan je de taal per app instellen.
- Functionaliteiten: voor alle functionaliteiten geldt: zichtbaar indien geactiveerd door je werkgever.

## <span id="page-4-1"></span>YouServe app aanvragen en in gebruik nemen

Het aanvragen van de YouServe app doe je door het indienen van een ticket in 4Me. Hierin geef je aan welke functionaliteiten je wilt gebruiken.

Voor de functionaliteiten waarvoor HR Self Service (HRSS) nodig is, geldt dat hiervoor de juiste workflows in HRSS ingericht moeten zijn vóórdat je de YouServe app kunt gebruiken. Daarnaast is er inrichting in Payroll Business nodig. Het inrichten kun je zelf doen of laten doen door een consultant.

BPO - maak je als klant gebruik van BPO, dan leggen BPO-medewerkers de inrichting voor je vast.

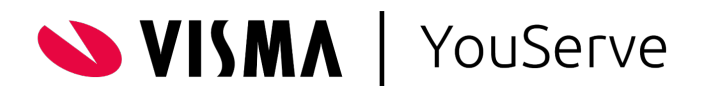

## <span id="page-5-0"></span>1. Inrichten HR Self Service en Payroll Business voor gebruik YouServe app

Wil je de inrichting van Payroll Business en van de workflows in HRSS voor het gebruik van de YouServe app:

- laten doen vraag dan de YouServe app aan door het indienen van een ticket in 4Me en vermeld hierin dat je de inrichting door een consultant van YouServe laat doen.
- zelf doen op basis van de uitleg in deze handleiding. In dit geval vragen wij je eerst de inrichting in Payroll Business en HRSS af te ronden en pas daarna het ticket in te dienen om de YouServe app aan te vragen. Wij controleren dan of de inrichting in Payroll Business en de inrichting van de workflows in HRSS juist is. Als dat niet zo is, laten wij je via het ticket weten, welke aanpassingen nog nodig zijn. Zodra de inrichting in Payroll Business en HRSS juist is, activeren wij de YouServe app.

Let op: voor het inrichten van de workflows moet je bekend zijn met het beheer van HR Self Service.

Nadat we de YouServe app hebben geactiveerd, kun je de app downloaden. Zodra je dit hebt gedaan, staat het geactiveerde proces direct klaar voor gebruik.

### <span id="page-5-1"></span>2. Ticket indienen in 4Me voor YouServe app

Als HR Professional heb je toegang tot 4Me en kun je een ticket indienen.

- 1. Ga naar 4Me Zelf Service > klik op Software Services > klik op YouServe app. Klik op de tegel, je ziet drie opties:
	- o Ik heb een vraag
	- o Ik wil een incident melden
	- o YouServe app activeren

#### 2. Kies YouServe app activeren.

Vermeld in het ticket welke processen jouw organisatie gaat gebruiken en per wanneer. Je kunt kiezen uit:

- o Werklocatie registratie vergoeding woon-werk verkeer en thuiswerkvergoeding Vermeld hierbij vanaf welke datum je deze workflow wilt gebruiken.
- o Verlof indienen en checken Vermeld hierbij of negatief verlof is toegestaan.
- o Declareren
- o Loonstrook
- o Persoonsgegevens wijzigen
- o Ziek en hersteld melden voor managers
- 3. Vermeld ook of jouw organisatie zelf de workflows in HR Self Service heeft ingericht op basis van de uitleg in deze handleiding of dat je dat door een consultant van YouServe wilt laten doen.

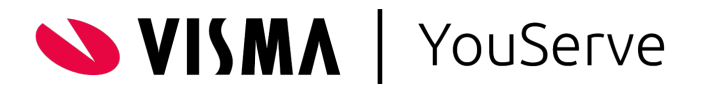

### <span id="page-6-0"></span>3. YouServe app downloaden

Download de app via de Apple App Store of Google Play Store. Apparaten met de volgende besturingssystemen worden ondersteund:

- Android OS 8.0 of hoger
- Apple iOS 14.0 of hoger

<span id="page-6-1"></span>Ook de *Dark mode* wordt ondersteund.

### 4. Eerste keer inloggen YouServe app

Je kunt inloggen met de gegevens die je gebruikt voor Youforce of HR Self Service.

Open je de YouServe app voor de eerste keer, dan zie je een aantal informatieschermen. Hier kun je doorheen bladeren tot je bij de pagina *Starten met inloggen* komt. Kies Verder.

- Meld je aan met je Youforce-account.
- Meld je vervolgens nog een keer aan met dit account.
- Geef via een vinkje aan dat je aangemeld wilt blijven en klik op Ja.
- Geef een 6-cijferige pincode in en herhaal deze pincode.
- Je bent nu ingelogd.

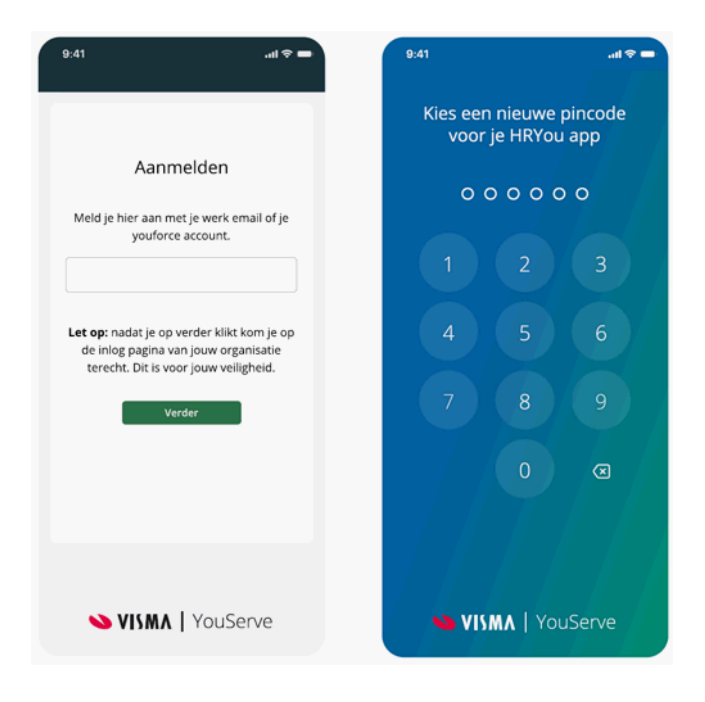

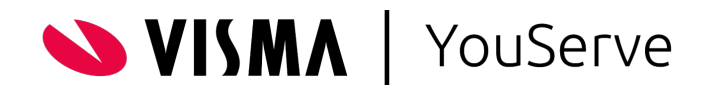

## <span id="page-7-0"></span>Inrichten HR Self Service voor YouServe app

Let op: zorg ervoor dat de inrichting klaar is, voordat je in 4Me een ticket indient voor het aanvragen van de YouServe app, zie bovenstaand hoofdstuk *Inrichten HR Self Service voor gebruik YouServe app - laten doen of zelf doen*.

Het inrichten bestaat uit de volgende stappen:

- Downloaden workflows
- Eventueel e-mail notificaties instellen voor de knoppen in de workflow
- Autorisatie inrichten workflows

In HR Self Service komt op termijn een settingpage beschikbaar, waar je als klant zelf kunt kiezen welke workflow je aan de YouServe app wilt koppelen. Als de workflow niet juist is ingericht, krijg je via deze settingspage feedback. Op basis hiervan kan je de dan workflow aanpassen.

## <span id="page-7-1"></span>5. HR Self Service - Downloaden workflows YouServe app

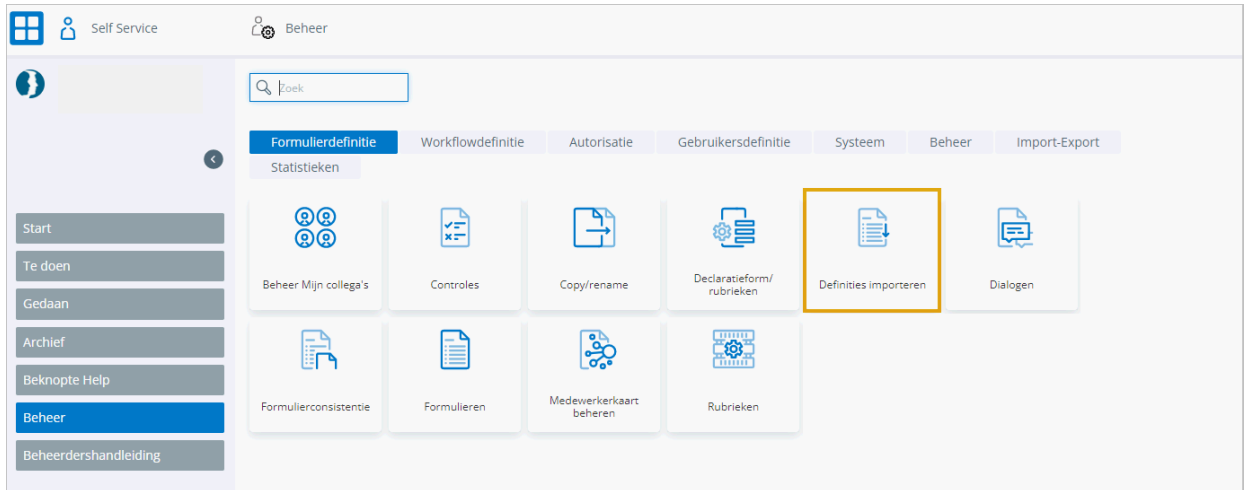

#### *Definities importeren*

#### **Beheer > Formulierdefinitie > Definities importeren**

Voor het gebruik van de YouServe app moeten de juiste workflows aanwezig zijn in HR Self Service. Deze hoef je niet zelf te maken, maar kun je downloaden als standaard template.

- Ga naar Beheer > Formulierdefinitie en klik op de tegel *Definities importeren*.
- Selecteer de klant YouServe Self Service Standard Templates (9999998).

VISMA | YouServe

• Kies als *Type* voor Workflow en importeer de workflows die horen bij de functionaliteiten die je afneemt:

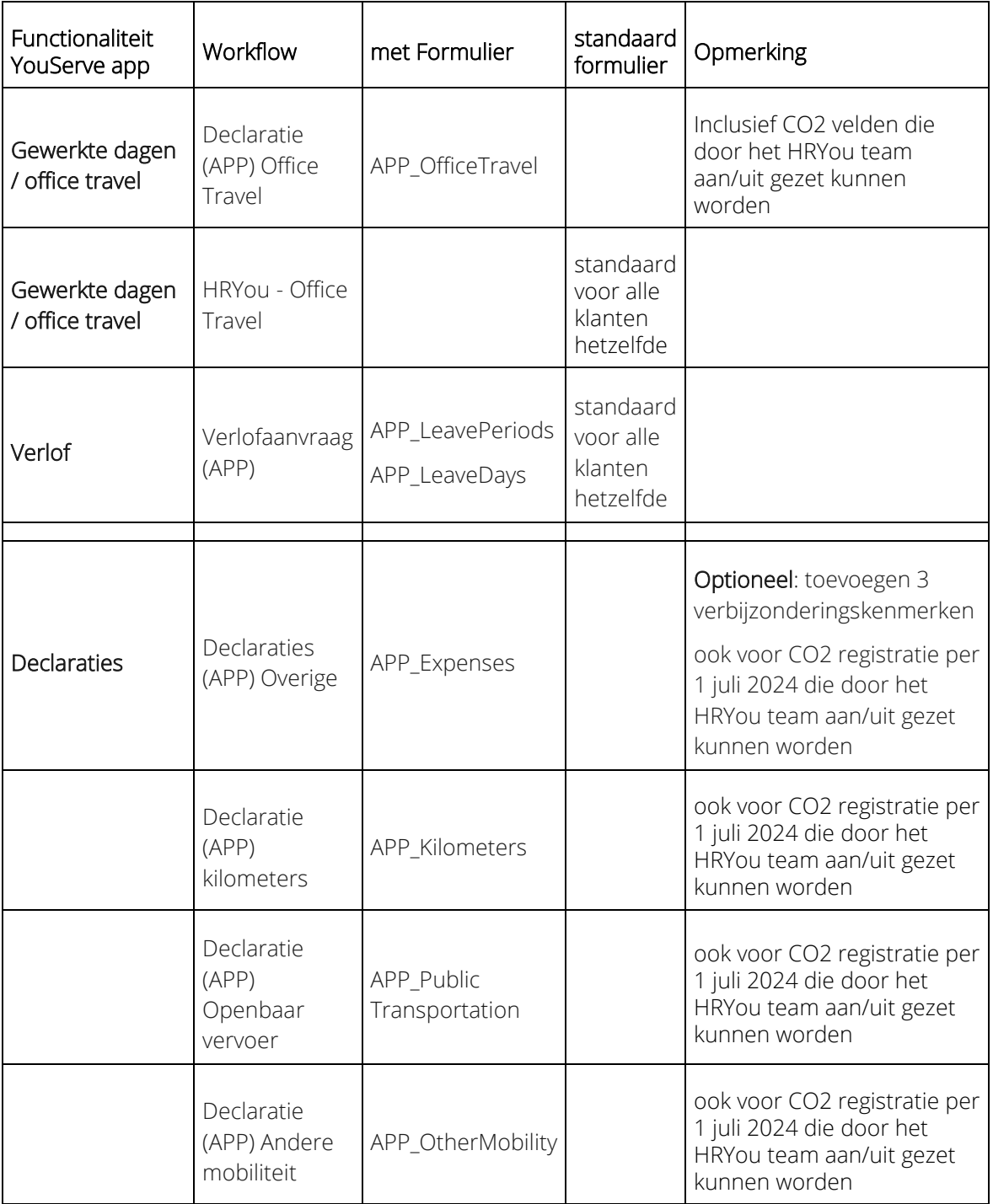

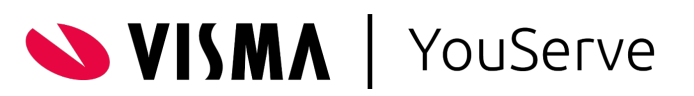

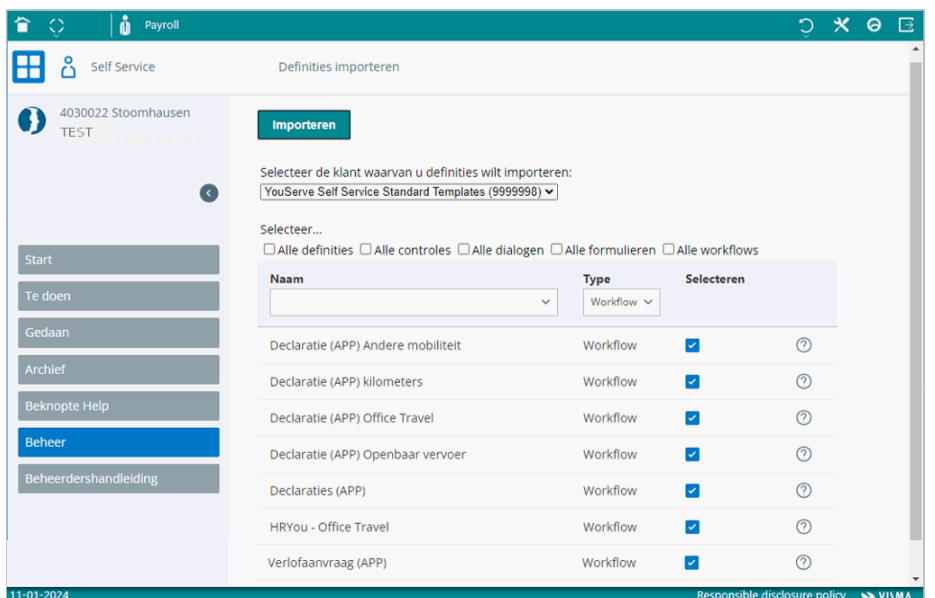

## <span id="page-9-0"></span>6. Aandachtspunten en richtlijnen workflow/formulier

- Wijzig nooit de naam van een dialoog, formulier of workflow
- Wijzig nooit rubrieken of instellingen van rubrieken Het toevoegen van extra rubrieken anders dan de standaard rubrieken is niet toegestaan, omdat de app deze en eventuele bewerkingen niet herkent. Bovendien verstoort dit het proces.
- Voer een geldige datum in bij *Geldig vanaf.*
- Toon de workflow nooit in het startmenu: *Uitsluiten startmenu* = aangevinkt
- Twee activiteiten: Indienen & Goedkeuren/Verwijderen
	- o Indienen moet zijn Startactiviteit
	- o Voeg geen andere activiteit of knop toe
	- o Gebruik nooit retour, het is niet mogelijk om gegevens voor reeds ingediende mutaties opnieuw in te zenden.
- Als je als klant de activiteit *Goedkeuren* niet wilt, sla deze dan over. Een declaratie wordt dan naar Payroll Business geëxporteerd, nadat een werknemer deze heeft ingediend.
- Zorg ervoor dat er niet meerdere formulieren met dezelfde naam in HR Self Service zijn. Verwijder oude formulieren of pas de naam aan. Als er meerdere App-formulieren met dezelfde naam zijn, kan de onderliggende API het juiste formulier niet herkennen.
- E-mail notificaties hoewel niet verplicht, raden we dit wel aan omdat de YouServe app deze functionaliteit nu nog niet heeft.
	- In de workflow kun je voor iedere knop opgeven of en naar wie je een *Aanvullende e-mail* wilt versturen als er op die knop wordt geklikt. Hieronder zie je opties die wij aanbevelen:
		- o Aan manager: knop Verzenden
		- o Aan medewerker: knop Goedkeuren
		- o Aan medewerker: knop Verwijderen

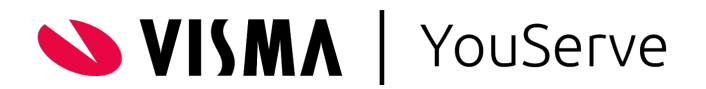

### <span id="page-10-0"></span>7. HR Self Service - inrichten autorisaties Workflow

#### **Beheer > Autorisatie > Activiteitenprofiel**

Na het downloaden van de workflows voor de YouServe app, moet je per workflow de autorisatie inrichten.

Het autoriseren van de workflow kun je doen zoals je gewend bent:

- Neem de workflow op in het juiste activiteitenprofiel of maak een nieuw profiel aan.
- Zorg ervoor dat *WRN* (werknemer) is opgenomen in het activiteitenprofiel, zodat medewerkers de workflow kunnen indienen.

## <span id="page-10-1"></span>Inrichten Payroll Business Gewerkte dagen

In Payroll Business moeten voor het gebruik van de YouServe app een aantal reiskostengegevens aanwezig zijn. Deze kun je vastleggen op klantniveau of bedrijfsniveau. Dit hangt af van de keuze die je als klant maakt. Als de inrichting voor alle bedrijven gelijk moet zijn, dan leg je deze vast op klantniveau. Verschilt de inrichting per bedrijf, dan leg je deze voor ieder bedrijf afzonderlijk vast op bedrijfsniveau. Daarnaast moet je ervoor zorgen dat bij de medewerker bepaalde reiskostengegevens aanwezig zijn.

Wie kan of moet dit doen? - Maak je als klant gebruik van BPO, dan leggen BPO-medewerkers dit voor je vast. Als dit niet zo is, kun je er als klant voor kiezen, deze gegevens zelf vast te leggen of hiervoor een consultant in te huren. Dit kun je aangeven in het 4Me ticket, zie het hoofdstuk *Inrichten HR Self Service en Payroll Business voor gebruik YouServe app - laten doen of zelf doen*.

### <span id="page-10-2"></span>8. Stap 1 - Reiskosten - gegevens thuiswerkvergoeding vastleggen op klant- of bedrijfsniveau

#### **Menu Instellingen > Berekening > Arbeidsvoorwaardegegevens > Reiskosten**

- Leg in het scherm *Reiskosten* de gegevens voor thuiswerkvergoeding vast. Deze velden vind je onderaan het scherm *Reiskosten*.
	- o Vul in het veld *Thuiswerkvergoeding per dag* het bedrag in dat je per thuiswerkdag vergoedt.
	- o Geef in het veld *Werkkosten toepassen thuiswerkvergoeding* op of de belaste thuiswerkvergoeding onder de werkkosten moet vallen.

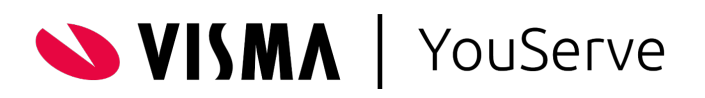

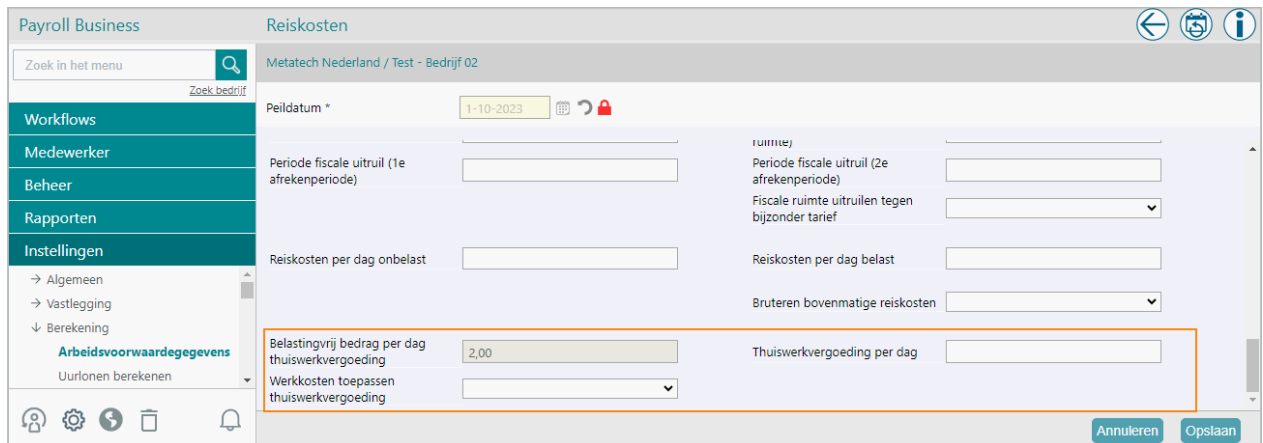

### <span id="page-11-0"></span>9. Stap 2 - Reiskosten - gegevens thuiswerkvergoeding vastleggen op Medewerkerniveau

#### **Menu Medewerker > Contract > Arbeidsvoorwaardenpakket > Reiskosten**

Leg bij de medewerker in het scherm *Reiskosten* de gegevens voor de thuiswerkvergoeding vast. Deze velden vind je onderaan het medewerkerscherm *Reiskosten* .

- De thuiswerkdagen van een medewerker worden vanuit HR Self Service ingevuld in het veld *Aantal dagen thuiswerkvergoeding*.
- De andere drie velden worden ingevuld vanuit klant- of bedrijfsniveau, maar kun je bij de medewerker altijd wijzigen.
- Er is ook een dagelement waarop je de dagen dat een medewerker thuiswerkt kunt opgeven: *Aantal dagen thuiswerkvergoeding dag*.

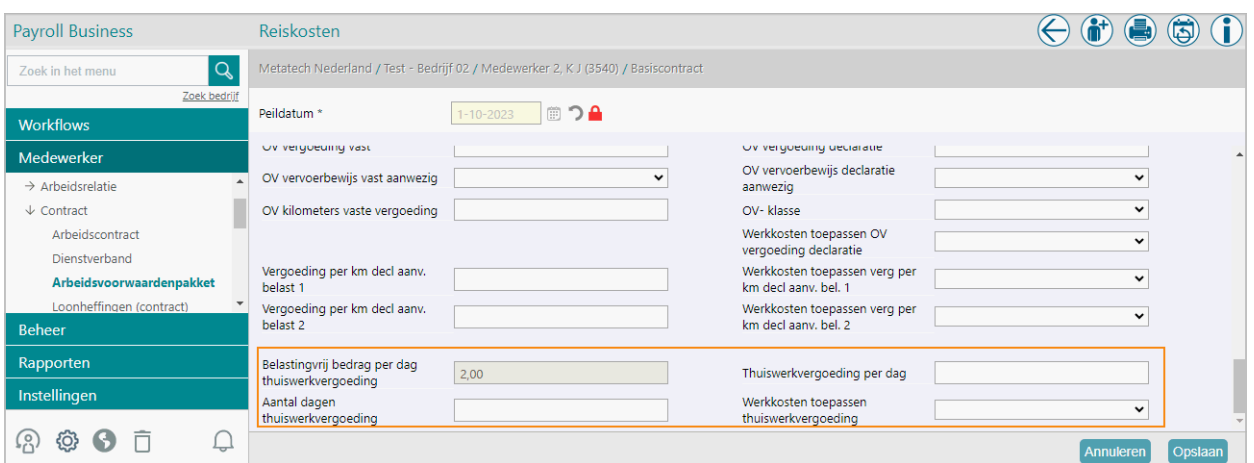

**WISMA** YouServe

### <span id="page-12-0"></span>10. Output

#### **Output - loonstrook**

Na het uitvoeren van een salarisverwerking worden er 1 of 2 elementen op de loonstrook berekend. Dit is afhankelijk van het bedrag dat je aan de medewerkers uitbetaalt en je keuze voor werkkosten:

- Thuiswerkvergoeding Belast
- Thuiswerkvergoeding Onbelast
- Thuiswerkvergoeding (wkr)
- Thuiswerkvergoeding netto gebruteerd

Dit werkt op dezelfde manier als bij de gewone reiskosten.

#### **Output - payrollelementen voor controle**

Daarnaast berekent het systeem een aantal payrollelementen die je kunt gebruiken voor controles:

- Aantal dagen thuiswerkvergoeding (cum)
- Thuiswerkvergoeding belast (cum)
- Thuiswerkvergoeding onbelast (cum)
- Thuiswerkvergoeding gebruteerde verg (cum)
- Thuiswerkvergoeding onbelaste verg wkr (cum)

## <span id="page-12-1"></span>Verlof

### <span id="page-12-2"></span>11. Gegevenselementen / Rubrieken in de formulieren

In de volgende formulieren:

- APP LeaveDays
- APP LeavePeriods

zijn de rubrieken opgenomen voor de functionaliteit Verlof. Dit zijn standaardformulieren die voor alle klanten hetzelfde zijn.

#### **Excel-bestand**

Zie voor de inhoud van deze formulieren het Excel-bestand: YouServe app form names and elements Expenses and Leave.xlsx dat je net als deze handleiding via het bericht op de community kunt downloaden.

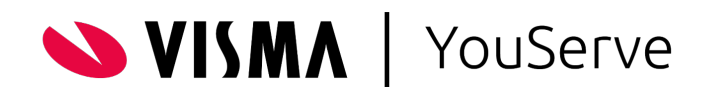

## <span id="page-13-0"></span>Declaraties - Gegevenselementen / Rubrieken in de formulieren

De declaratieprocessen van de YouServe app maken gebruik van de standaard formulieren van HR Self Service. Als jouw organisatie nog gebruikt maakt van rekenbladen in de declaratieprocessen, kun je de YouServe app niet gebruiken.

In de rekenbladen zijn vaak verschillende controles ingericht die niet via de YouServe app kunnen worden aangestuurd.

In de volgende standaard declaratieformulieren:

- APP\_Expenses
- APP\_Kilometers
- APP\_Public Transportation
- APP\_office travel en APP\_OtherMobility nog niet in gebruik Let op: deze twee workflows zijn specifiek voor het ondersteunen van de CO2-wetgeving en daarom nog niet in gebruik.

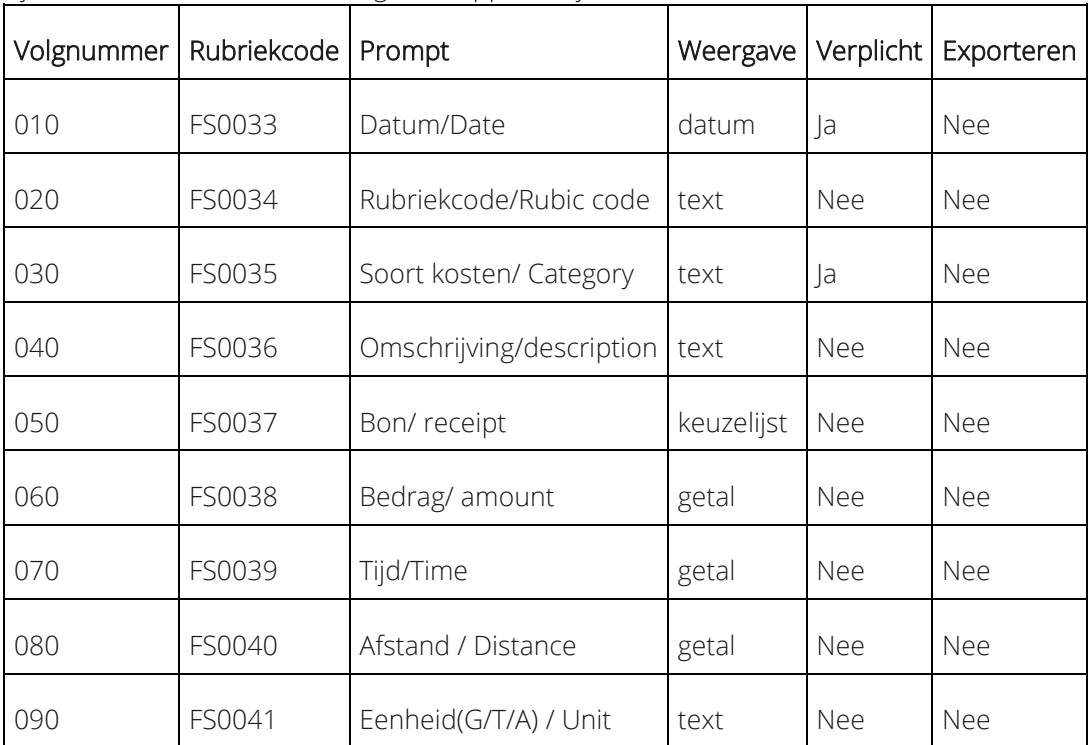

#### zijn de eerste 9 rubrieken en eigenschappen altijd hetzelfde:

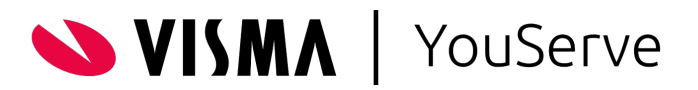

#### **Excelbestand met gegevens formulieren**

Naast deze 9 rubrieken zijn er per proces nog andere rubrieken nodig om het proces te ondersteunen. Welke rubrieken dat zijn, hebben we voor ieder proces afzonderlijk opgenomen in het excelbestand YouServe app form names and elements Expenses and Leave.xlsx dat je net als deze handleiding via het **bericht** kunt downloaden.

Dit excelbestand is alleen bedoeld om inzage te geven in de opbouw en toont welke elementen noodzakelijk zijn om het proces goed te ondersteunen. Het bevat voor ieder formulier een tabblad met de naam van het formulier. In het tabblad zie je welke elementen er nodig zijn voor het formulier en vind je de overige inhoud van het formulier plus eventuele bijzonderheden.

Formulieren importeren - De formulieren hoef je niet zelf in te richten, maar kun je importeren via onze standaard omgeving: Beheer > Formulierdefinitie > Definities importeren.

### <span id="page-14-0"></span>12. Zakelijke kilometers declareren

#### **Beheer > Formulierdefinitie > Definities importeren**

Voor het declareren van zakelijke kilometers, importeer je de workflow *Declaratie (APP) kilometers* uit onze standaard omgeving. Bij het importeren van de workflow, komt automatisch het juiste formulier mee.

- Workflow Declaratie (APP) kilometers
- Formulier APP\_Kilometers

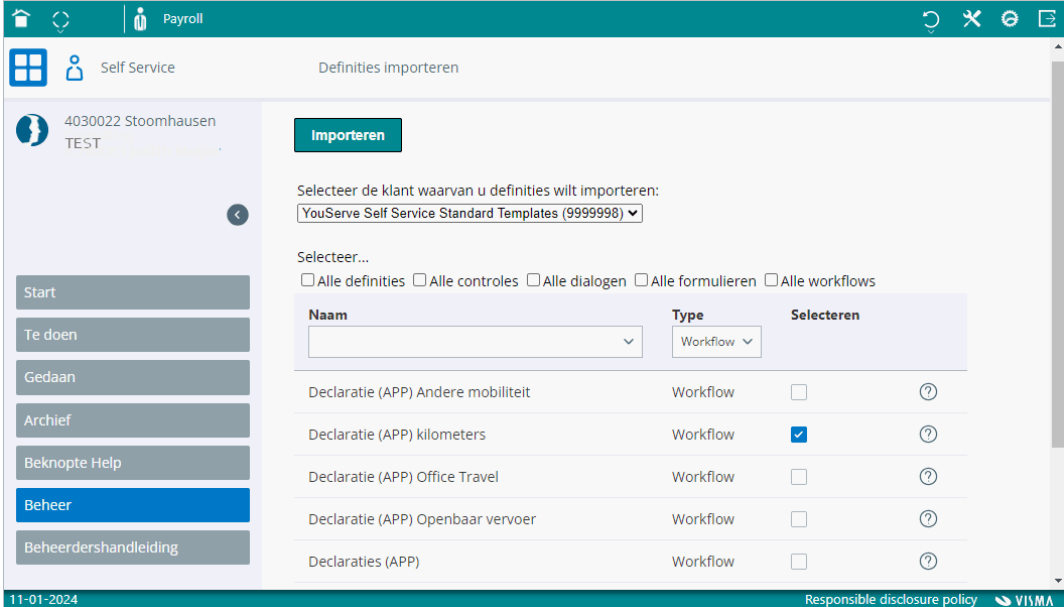

Deze workflow is onderdeel van het proces voor het declareren van zakelijke kilometers en kan je gebruiken voor het handmatig invoeren van de kilometers en voor de geautomatiseerde variant die de kilometers berekent via [www.here.com .](http://www.herewego.com/)

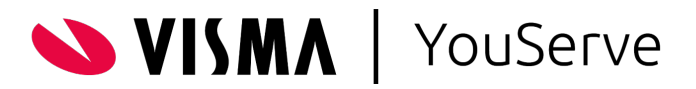

#### Handmatig opgeven gereisde kilometers

Als jouw organisatie geen gebruik maakt van de geautomatiseerde reisafstand bepaling die YouServe aanbiedt, kun je het proces *declaratie zakelijke kilometers* ook gebruiken. De gebruiker kan dan de gereisde kilometers handmatig invoeren in de YouServe app.

## <span id="page-15-0"></span>13. Bepalen reisafstand via HERE

Voor het bepalen van de reisafstand woon-werk gebruiken we de dienstverlening van HERE. Via een API controleren we of jouw organisatie gebruik maakt van here.com. Hierbij wordt in Payroll Business gekeken naar de volgende velden:

- Automatisch route berekenen (7617) scherm *Reiskosten* Dit veld bepaalt of HERE actief is of niet.
- Route (7616) scherm *Reisafstandsbepaling* Dit veld bepaalt of we de kortste of snelste route moeten nemen voor de berekening.
- Reisk. Afronding km woon-werk (10516630) scherm *Reisafstandsbepaling* Dit veld bepaalt of we moeten afronden en zo ja, hoe.

Daarna wordt via de *here.com API* de geolocatie van het opgegeven adres doorgegeven. Op basis hiervan berekent here.com de kilometers en toont ze aan de gebruiker in de YouServe app. Nadat alle velden zijn ingevuld en de verplichte bijlage is toegevoegd, kan de gebruiker de mutatie indienen.

Voor het handmatig opgeven van de gereisde kilometers worden in de YouServe app dezelfde velden gebruikt als voor de geautomatiseerde reisafstandsbepaling:

- Datum
- Type reis (Zakelijke kilometers en/of Woon/werk)
- Adres van en adres naar
- Retourtrip (ja/nee)
- Omschrijving
- Bijlage
- Bedrag

#### **Woon-werk**

Kiest de gebruiker voor de optie woon-werk dan is het niet nodig verder iets in te vullen. De YouServe app stuurt de informatie naar HRCore en Payroll Business, waarbij automatisch de afstand tussen het woonadres en de primaire werklocatie wordt berekend.

- Afhankelijk van de workflow-inrichting, kan de manager of de gewenste afdeling de mutatie inzien en goedkeuren of afkeuren in HR Self Service.
- Na het goedkeuren, wordt de mutatie verwerkt in Payroll Business conform de inrichting van de arbeidsvoorwaarden.
- Elke mutatie vanuit HRYou, wordt per regel doorgegeven aan Payroll Business: er vinden geen tellingen of sommaties plaats.
- Per dag kunnen er meerdere regels worden geleverd aan Payroll business.

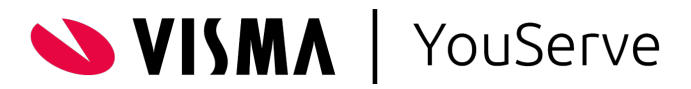

#### **Inrichting Payroll Business**

Vanuit de YouServe app worden alleen de kilometers doorgegeven.

- Als de kilometers worden doorgegeven, worden er zakelijke reiskosten berekend: Element: 10528842 Z*akelijke kilometers CO2 registratie*
- Als afwijkende reisdagen (per dag) worden bepaald, worden er reiskosten woon/werk berekend. Element: 10522076 *Afwijkende Reisdagen*

### <span id="page-16-0"></span>14. Declaratie Openbaar vervoer

Met het proces *Declaratie Openbaar vervoer* kunnen de medewerkers van jouw organisatie de kosten voor het gebruik van het openbaar vervoer declareren. Importeer hiervoor de workflow *Declaratie (APP) Openbaar vervoer* vanuit onze standaard omgeving in HR Self Service. Bij het importeren van de workflow komt automatisch het juiste formulier mee.

- Workflow Declaratie (APP) Openbaar vervoer
- Formulier APP\_ Public Transportation

Nadat je de workflow hebt geïmporteerd en de juiste autorisatie hebt ingericht, kan je het proces gebruiken in de YouServe app.

#### **Stappen Declaratie openbaar vervoer**

• Ga in de YouServe app naar Declaraties > Declaratie Openbaar vervoer en klik rechtsonder in het scherm op Toevoegen.

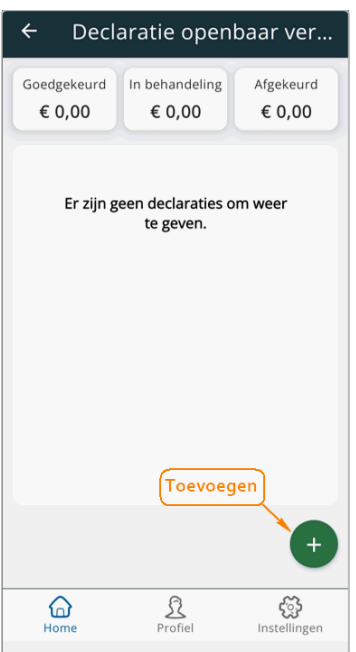

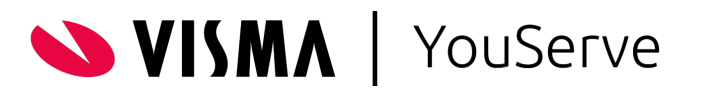

- Vul in het formulier de gevraagde gegevens / informatie in:
	- o Datum
	- o Type reis
		- Woon werk of Zakelijke reis
	- o Omschrijving
	- o Bijlage
		- Upload de bijlage
	- o Bedrag
- Klik op Indienen.

De declaratie openbaar vervoer wordt als volgt verwerkt:

- Nadat de gebruiker op Indienen heeft geklikt, wordt de mutatie doorgestuurd naar HR Self Service.
- Afhankelijk van de workflow-inrichting in kan de manager of de gewenste afdeling de mutatie in HR Self Service inzien en vervolgens goedkeuren of afkeuren.
- Na het goedkeuren van de mutatie wordt deze verwerkt in Payroll Business conform de inrichting van de arbeidsvoorwaarden.

## <span id="page-17-0"></span>15. Declaratie Overige mobiliteit

Met het proces *Overige mobiliteit* kunnen de medewerkers van jouw organisatie overige mobiliteitskosten declareren. Importeer hiervoor de workflow *Declaratie (APP) Andere mobiliteit* vanuit onze standaard omgeving in HR Self Service. Bij het importeren van de workflow komt automatisch het juiste formulier mee.

- Workflow Declaratie (APP) Andere mobiliteit
- Formulier APP\_ Other mobility

Nadat je de workflow hebt geïmporteerd en de juiste autorisatie hebt ingericht, kan je het proces gebruiken in de YouServe app.

#### **Stappen Declaratie overige mobiliteit**

- Ga in de YouServe app naar Declaraties > Declaratie overige mobiliteit en klik rechtsonder in het scherm op Toevoegen.
- Vul in het formulier de gevraagde gegevens / informatie in:
	- o Datum
	- o Type reis
		- Woon werk of Zakelijke reis
	- o Omschrijving
	- o Bijlage
		- Upload de bijlage
	- o Bedrag
- Klik op **Indienen**.

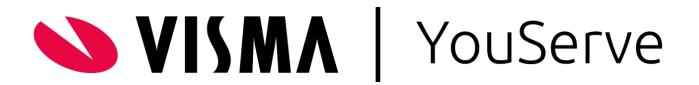

De declaratie overige mobiliteit wordt als volgt verwerkt :

- Nadat de gebruiker op Indienen heeft geklikt, wordt de mutatie doorgestuurd naar HR Self Service.
- Afhankelijk van de workflow-inrichting in kan de manager of de gewenste afdeling de mutatie in HR Self Service inzien en vervolgens goedkeuren of afkeuren.
- Na het goedkeuren van de mutatie wordt deze verwerkt in Payroll Business conform de inrichting van de arbeidsvoorwaarden.

#### **Overzicht Declaratie in YouServe app**

Voor alle bovengenoemde declaratieprocessen geldt dat de medewerker in de YouServe app een overzicht ziet van de ingediende declaraties en de status ervan.

Per soort declaratie zie je in de YouServe app de volgende statussen:

- Goedgekeurd
- In behandeling
- Afgekeurd

## <span id="page-18-0"></span>Declaratieprocessen YouServe app en CO2-registratie in HRCore/Payroll Business

De declaratieprocessen van de YouServe app zijn ontwikkeld inclusief de velden die noodzakelijk zijn om te voldoen aan de wetgeving voor de CO2-registratie.

Hiervoor zijn in HRCore/Payroll Business nieuwe elementen aangemaakt die je als klant kunt of moet gebruiken als je ook de YouServe app gebruikt.

Let hierbij op het volgende:

- In HRCore/Payroll Business moet je deze elementen in sommige gevallen nog wel toevoegen aan een medewerker vanwege het doorleveren ervan naar HR Self Service.
- Houd er rekening mee dat je sommige elementen moet toevoegen aan de journalisering vanwege de bedrijfsadministratie.

Voor de elementen in de tabel hieronder is nog inrichting in HRCore/Payroll Business nodig.

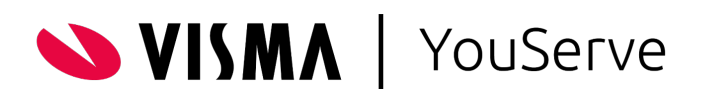

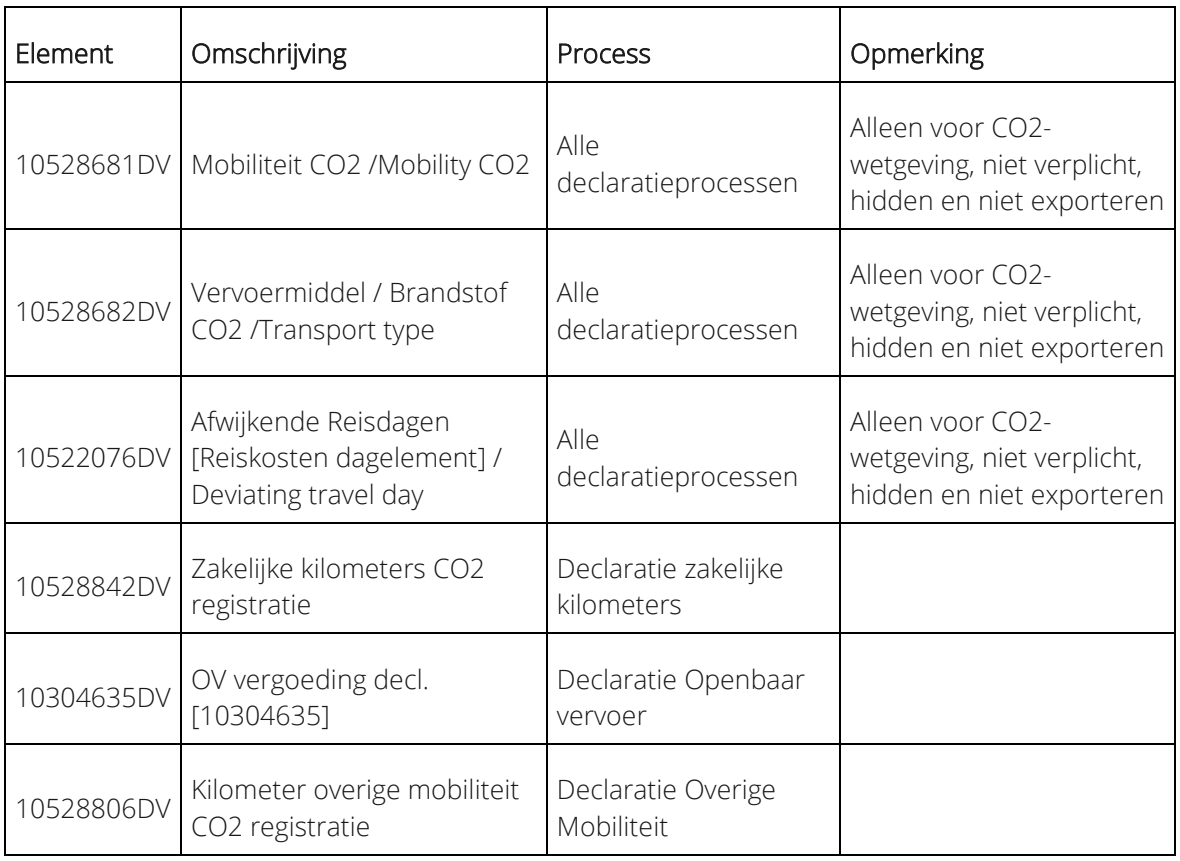

#### **Excel-overzicht input en output**

Via de link hieronder kun je een overzicht in excel downloaden van de elementen die worden gebruikt in het gehele proces voor de CO2-registratie, wat de input is en wat de verwachte output is.

<span id="page-19-0"></span>CO - 2 workflow input output lijst.xlsx

## 16. Declaraties - optioneel verbijzondering declaraties

Als jouw organisatie nog geen gebruik maakt van het declaratieproces in de YouServe app, volg dan de onderstaande instructies. Gebruiken jullie het declaratieproces in de YouServe app al, volg dan de aanvullende instructies in de paragraaf *Instructies als je het declaratieproces al gebruikt*.

Als jouw organisatie gebruik maakt van verbijzonderingskenmerken/elementen om bepaalde declaraties op specifieke kostensoorten weg te kunnen schrijven, kun je deze sinds oktober 2023 ook toevoegen aan het declaratieproces in de YouServe app. De YouServe app kan rekening houden met de volgende verbijzonderingskenmerken:

**WISMA** | YouServe

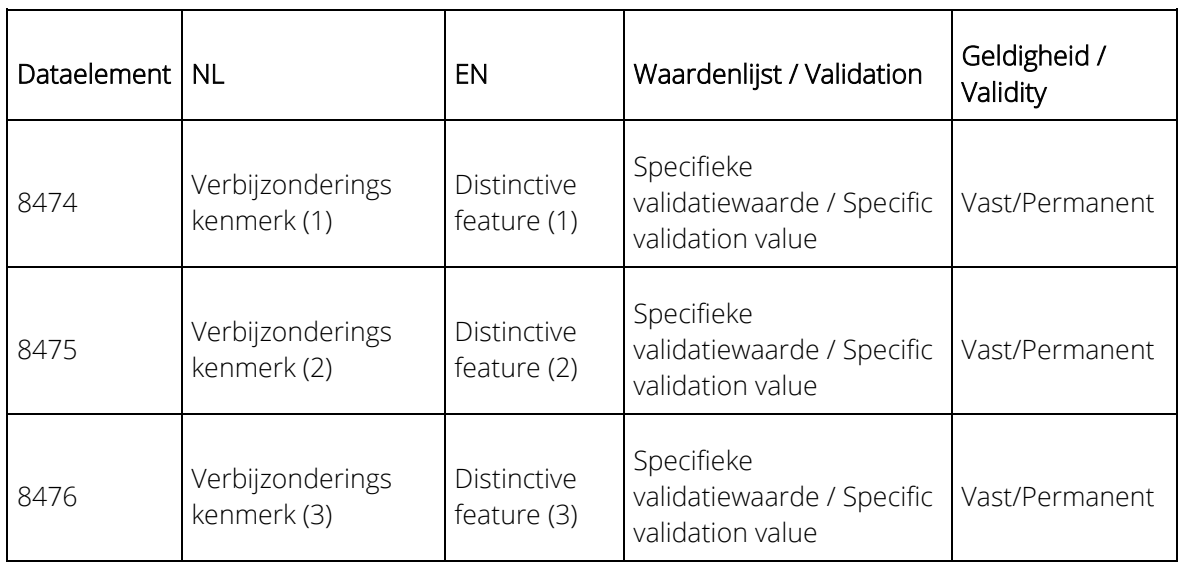

- Deze verbijzonderingskenmerken kun je in HRCore/Payroll Business inrichten met de klantspecifieke waarden die noodzakelijk zijn voor jouw organisatie.
- Vervolgens moet je de aangemaakte en/of reeds bestaande verbijzonderingskenmerken toevoegen aan het formulier APP\_Expenses. Zorg wel dat deze rubrieken/elementen vanuit HR Self Service geëxporteerd mogen worden.
- Hierna richt je de workflow in zoals eerder beschreven in het hoofdstuk Inrichten HR Self Service voor HR You app .

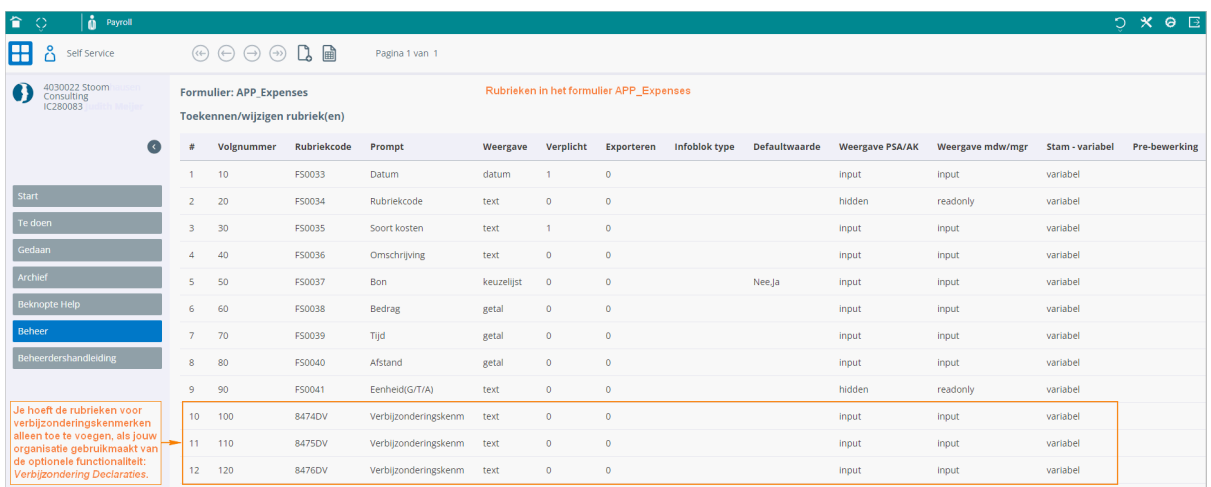

Gebruikt jouw organisatie de functionaliteit *Declaraties* in de YouServe app, dan heb je ook het formulier APP\_Expenses in gebruik. In dat geval is het niet mogelijk om rubrieken aan het bestaande formulier APP\_Expenses toe te voegen. Bovenin het scherm zie je dan de melding:

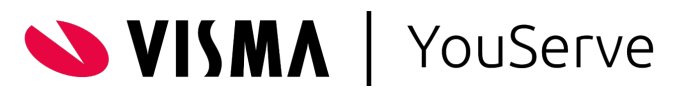

Als je het formulier wilt wijzigen, hernoem dan het oude formulier, bijvoorbeeld in APP\_Expenses (OUD). Hierdoor blijven de reeds verwerkte mutaties inzichtelijk in Self Service en in het declaratie-overzicht in de YouServe app.

De manager kan de mutatie in HR Self Service controleren en goedkeuren of afkeuren.

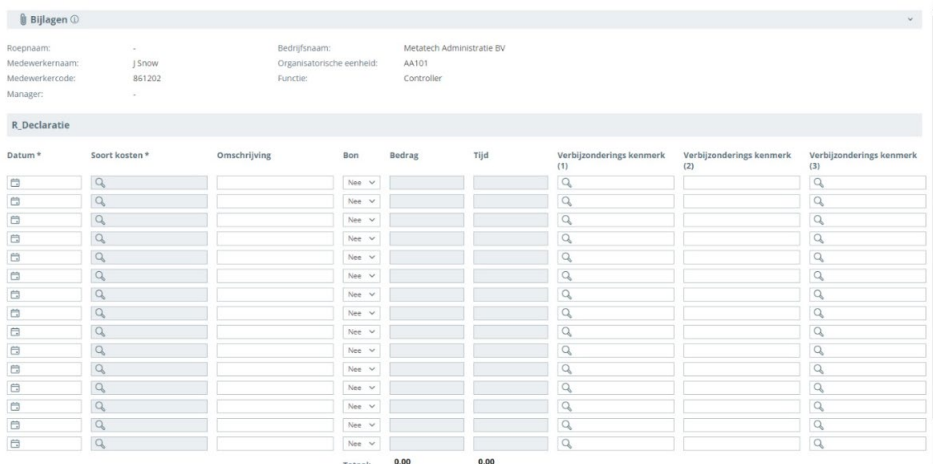

#### **Instructies als je het declaratieproces al gebruikt**

Verbijzonderingskenmerken bij een al bestaand declaratieproces in de HRYou:

- Formulier nog niet in gebruik. Als je dit formulier nog niet actief gebruikt en het is gekoppeld aan een workflow, dan kun je de benodigde verbijzonderingskenmerken gewoon toevoegen aan het formulier.
- Als je de YouServe app al gebruikt voor declaraties moet je de oude workflow afsluiten en het formulier hernoemen naar bijvoorbeeld APP\_Expenses (oud). Op deze manier blijven de reeds verwerkte mutaties inzichtelijk in HR Self Service en in het declaratieoverzicht in de YouServe app.
- Je kunt dan het formulier APP\_ Expenses opnieuw importeren vanuit onze beheeromgeving en hieraan het juiste verbijzonderingskenmerk toevoegen.
- De oude workflow kun je kopiëren en het nieuwe formulier koppelen.

## <span id="page-21-0"></span>Salarisstroken

De functionaliteit voor het bekijken van de salarisstroken/jaaropgaven is standaard aanwezig in de YouServe app. De stroken worden opgehaald uit de module Dossier nadat ze zijn goedgekeurd en gepubliceerd.

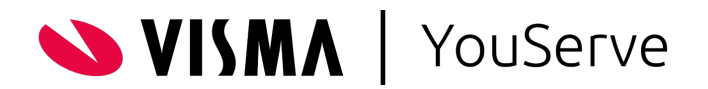

### <span id="page-22-0"></span>17. Salarisstroken zichtbaar maken in YouServe app

- Controleer de instellingen voor Dossier in het Youforce Portaal en zorg ervoor dat de juiste rechten zijn toegekend.
- Voordat een salarisstrook/jaaropgave zichtbaar is in de app, moet je deze goedkeuren en publiceren.

## <span id="page-22-1"></span>Persoonlijke gegevens

De functionaliteit Persoonlijke gegevens is altijd aanwezig in de YouServe app. Je hoeft hiervoor geen inrichting vast te leggen.

In de app zie je de volgende persoonlijke gegevens:

- Roepnaam
- Privé e-mailadres
- Privé telefoonnummer
- Woonadres
- Postadres
- Partnergegevens

Om het mogelijk te maken om persoonsgegevens te wijzigen, moeten wij deze functionaliteit eerst activeren. Hiervoor kun je een ticket indienen in 4Me.

<span id="page-22-2"></span>Het wijzigen van persoonsgegevens gaat rechtstreeks via HR Core Business en wordt niet ondersteund door een workflow in HR Self Service.

## Persoonlijke gegevens Wijzigen

Het wijzigen van persoonlijke data kan ook via de YouServe app. Dit kun je laten activeren via een ticket, als deze functionalionaiteit geactiveerd is, kan je via het potloodje de persoonlijke data wijzigen via de YouServe app. Deze wijzigingen gaan rechtstreeks naar HR Core.

Via het icoon Profiel Profiel zie je bepaalde persoonsgegevens mits aanwezig, bijvoorbeeld:

- Adresgegevens
- Bankgegevens
- Bereikbaarheidsgegevens
- Contactpersonen
- Kindgegevens
- Partner- en persoonsgegevens

VISMA | YouServe

## <span id="page-23-0"></span>Bijlagen

## <span id="page-23-1"></span>18. Bijlage 1 - Hoe werkt de functionaliteit Gewerkte dagen?

In de YouServe app vult de medewerker per maand de gewerkte dagen in: geeft per werkdag aan of er thuisgewerkt is of op kantoor.

Zolang de maand niet is ingediend, kan de medewerker de gewerkte dagen nog wijzigen.

In Self Service kan de manager de ingediende maand goedkeuren of weigeren.

Na goedkeuren gaan de gegevens van de *Gewerkte dagen* naar Payroll Business en worden opgenomen in de eerstvolgende salarisberekening en vervolgens uitbetaald. Als je de stap goedkeuren overslaat, gaan de gegevens naar Payroll Business zodra de medewerker deze indient.

Als de manager de gewerkte dagen afkeurt, ziet de medewerker dat in de YouServe app; de medewerker kan dan de gewerkte dagen voor de afgekeurde maand aanpassen en opnieuw indienen.

Het is mogelijk om in HR Self Service in te richten dat de medewerker een e-mail krijgt als de gewerkte dagen zijn afgekeurd. Dit gaat buiten de YouServe app om.

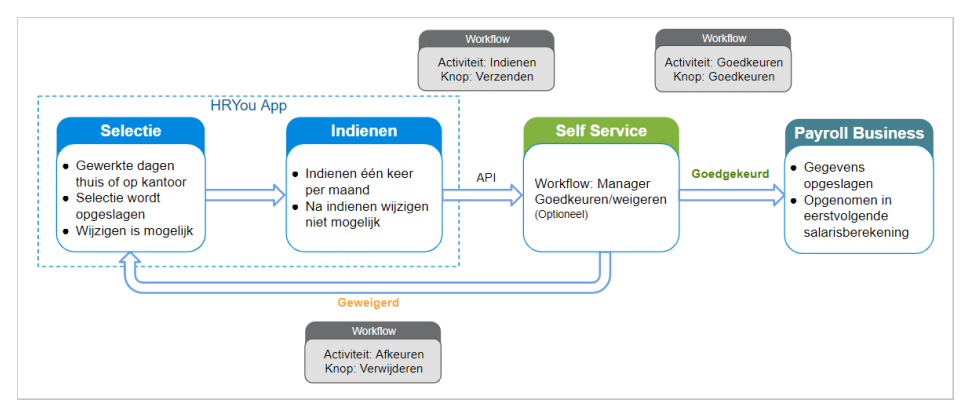

Om dit proces goed te laten verlopen, moet in HR Self Service en Payroll Business de juiste inrichting zijn vastgelegd.

**WISMA** YouServe

#### **Toelichting status gewerkte dagen**

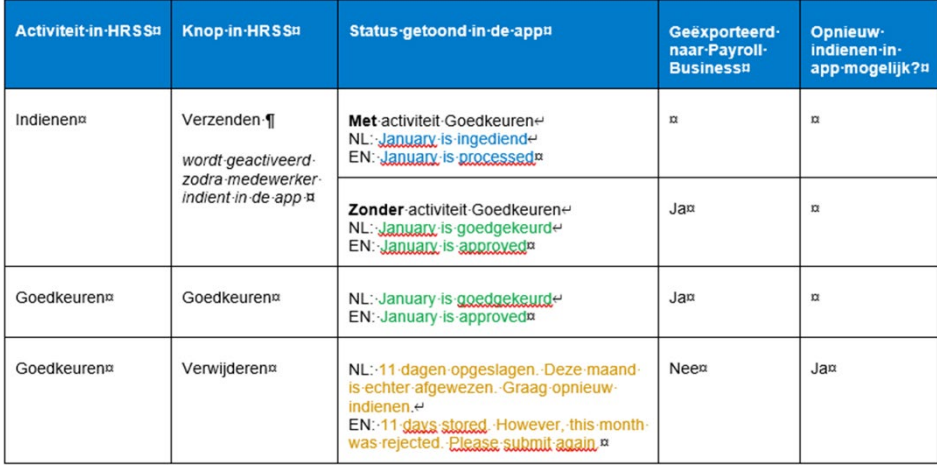

### <span id="page-24-0"></span>19. Bijlage 2 - Hoe werkt de functionaliteit Verlof?

In de YouServe app vult de medewerker datum(s) en verlofuren in en dient de verlofaanvraag in door op de knop Verzenden te klikken. Na het indienen is het niet mogelijk het zojuist ingediende verlof te wijzigen.

In Self Service kan de manager het ingediende verlof goedkeuren of afkeuren.

Na goedkeuren gaan de verlofgegevens naar HR Core Business en waar ze worden verwerkt. De bijgewerkte verlofgegevens worden vervolgens teruggestuurd naar HR Self Service en naar de YouServe app.

Als de manager de verlofaanvraag afkeurt, ziet de medewerker dat in de YouServe app: er gaan geen gegevens naar HR Core Business en de mutatie wordt verwijderd. De medewerker kan in de YouServe app een nieuwe verlofaanvraag indienen.

Het is mogelijk om in HR Self Service in te richten dat de medewerker een e-mail krijgt als een verlofaanvraag is afgekeurd. Dit gaat buiten de YouServe app om.

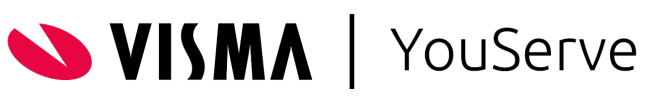

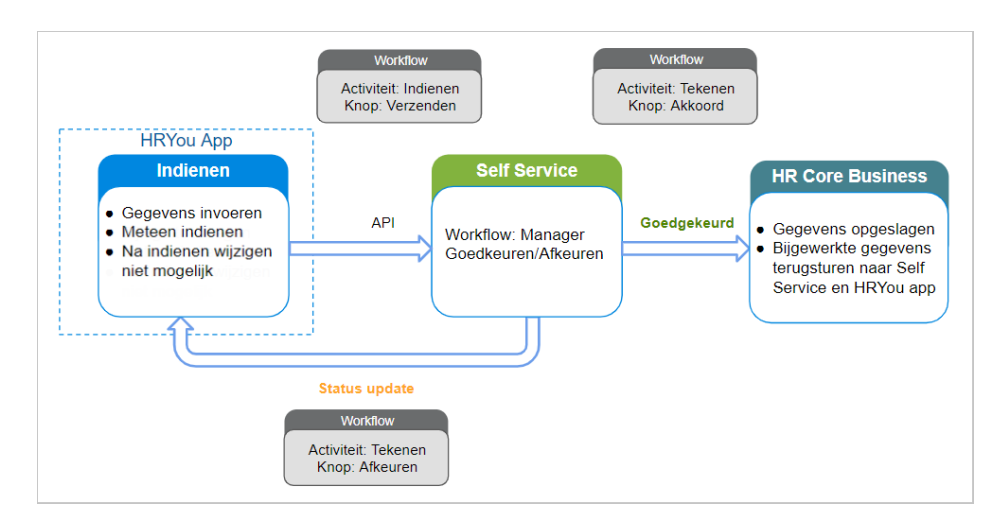

#### **Toelichting status verlof**

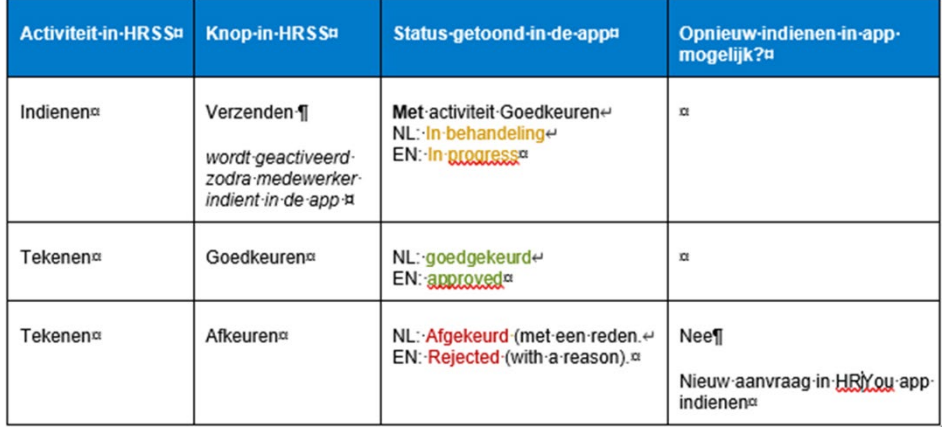

### <span id="page-25-0"></span>20. Bijlage 3 - Hoe werkt de functionaliteit Declaraties

#### In de YouServe app

- vult de medewerker de gegevens in zoals: categorie, datum, omschrijving
- voegt de bijlage(n) toe
- vult het bedrag in

Zolang de declaratie niet is ingediend, kan de medewerker deze nog wijzigen. Na indienen is wijzigen niet meer mogelijk.

In Self Service kan de manager de ingediende declaratie goedkeuren of weigeren.

Na goedkeuren gaan de gegevens van de *Declaratie* naar Payroll Business en worden opgenomen in de eerstvolgende salarisberekening en het bedrag wordt vervolgens uitbetaald. Als je de stap goedkeuren overslaat, gaan de gegevens naar Payroll Business zodra de medewerker deze indient.

Als de manager de declaratie afkeurt, ziet de medewerker dat in de YouServe app; de gegevens

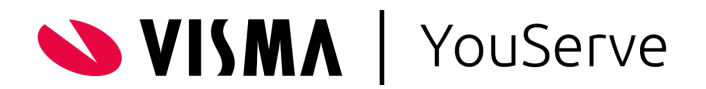

van de afgekeurde declaratie worden geëxporteerd naar Payroll Business en de mutatie wordt verwijderd. De medewerker kan dan eventueel een nieuwe declaratie indienen.

Het is mogelijk om in HR Self Service in te richten dat de medewerker een e-mail krijgt als een declaratie is afgekeurd. Dit gaat buiten de YouServe app om.

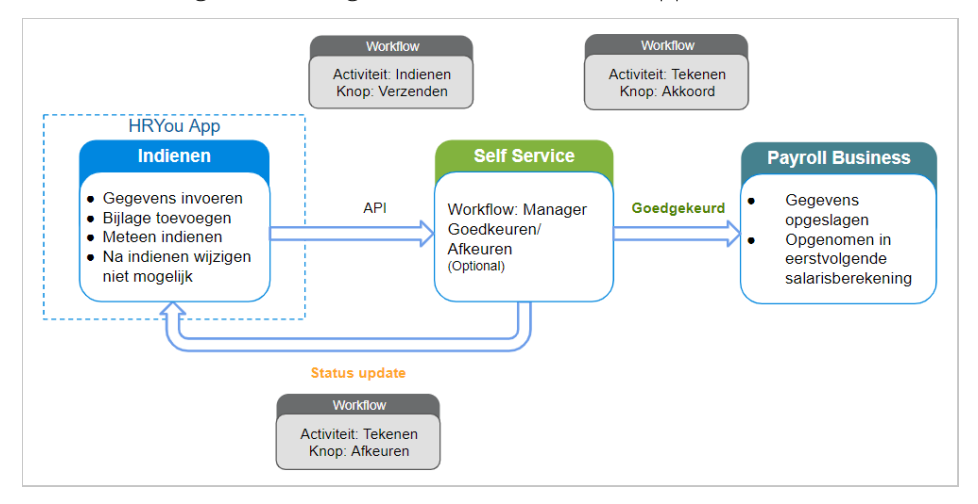

Indienen: Verzenden; Knoppen/Acties in Indienen activity: verzenden

- verzenden: dit wordt geactiveerd zodra de medewerker via de app indient. Dit is momenteel de enige mogelijke activiteit vanuit de app.
- Tekenen: Akkoord & afkeuren; Knoppen/Activiteiten in tekenen activiteit: akkoord & afkeuren
- akkoord: gegevens worden geëxporteerd naar Payroll Business, er is geen verdere actie mogelijk.
- afkeuren: gegevens worden geëxporteerd naar Payroll Business en de mutatie wordt verwijderd.

#### **Toelichting status declaraties**

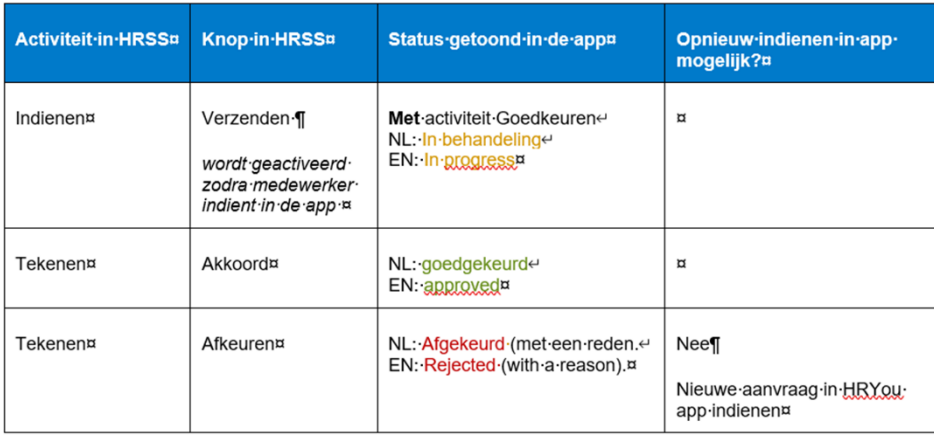